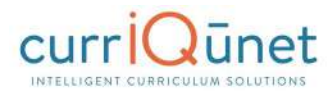

# **Creating and Viewing Curriculum**

Click the **Curriculum** button on the META home screen.

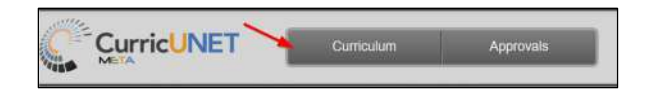

A dropdown menu will appear with the following options: **Course**, **Program** and **Assessment**. Click the desired option to proceed. Curriculum options are explained below, although the process is similar with all three options.

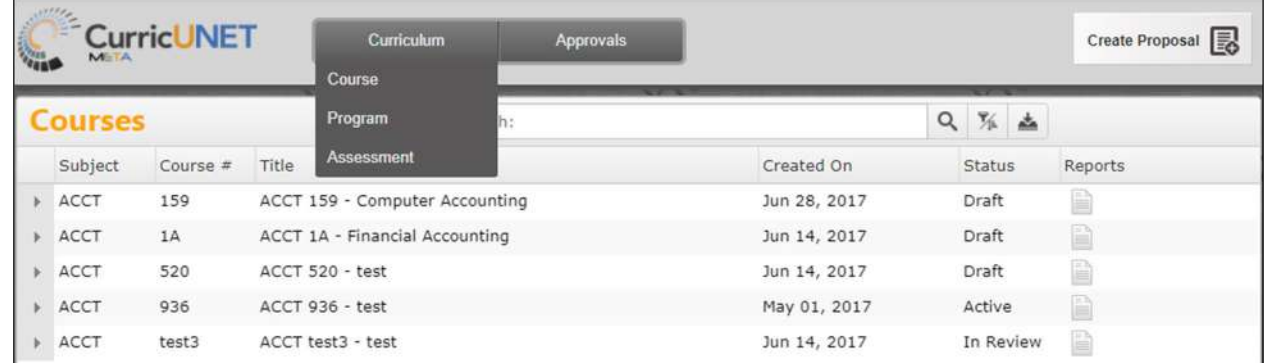

#### **Course**

#### **New Courses**

To create a new course proposal for a course that has not previously been offered, click **Create Proposal.**

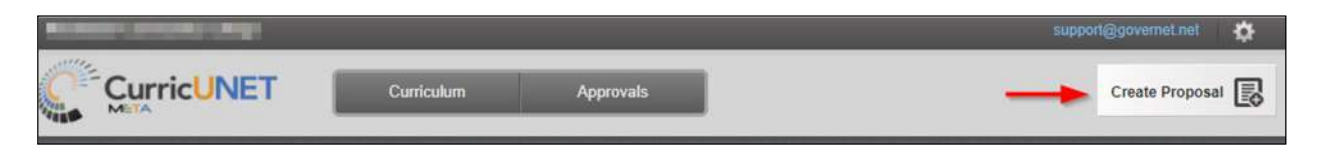

Select new course **Proposal Type** from the dropdown menu and click **Next**.

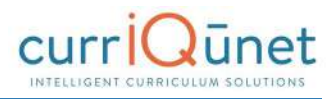

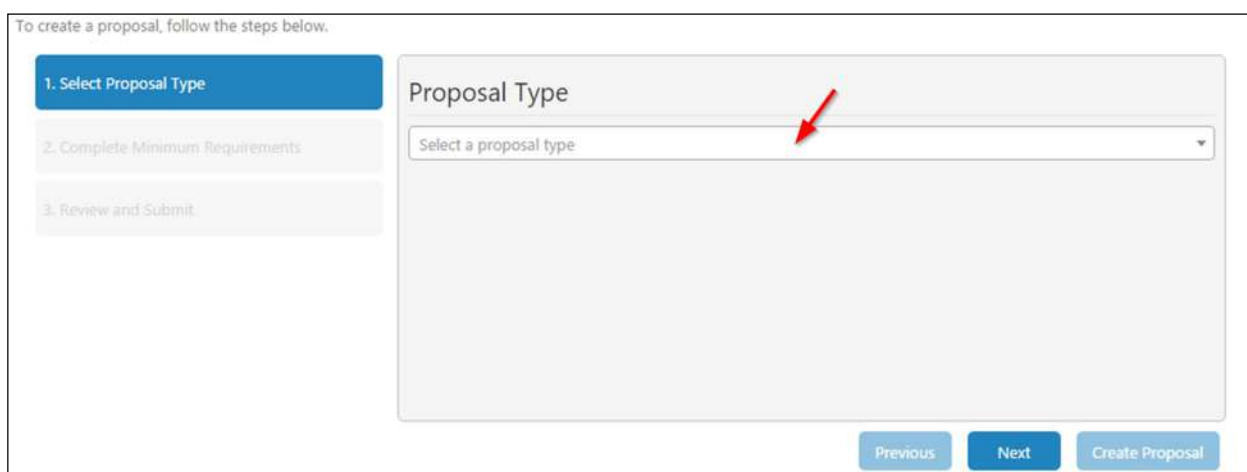

Complete all fields to create the proposal and click **Next**. If you need to select a different proposal type, click **Previous. Do not use your browser's back button.**

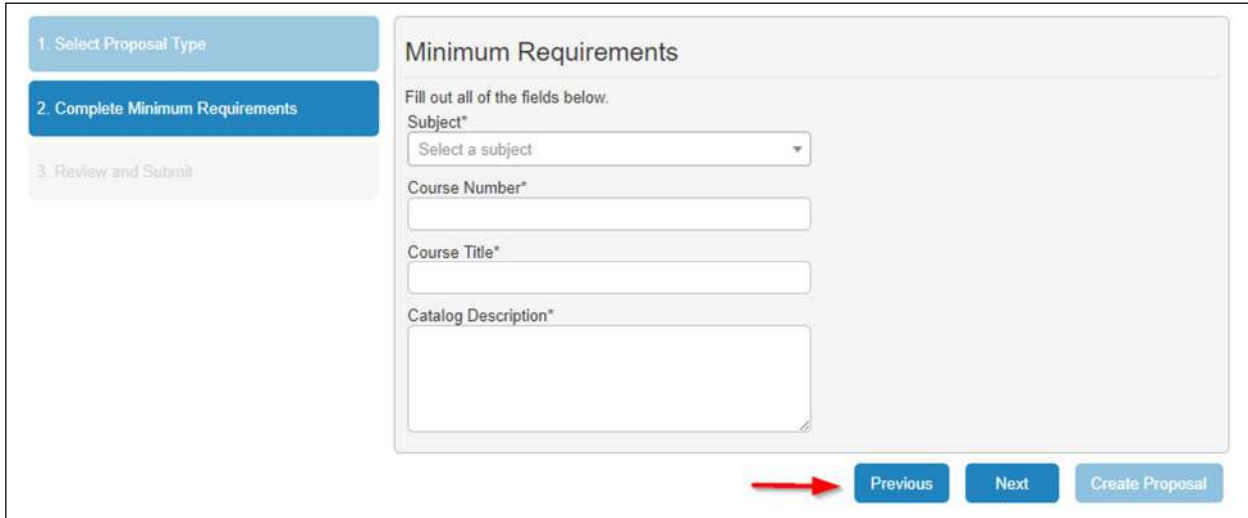

Confirm that the information entered is correct, and then click **Create Proposal.**

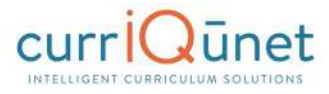

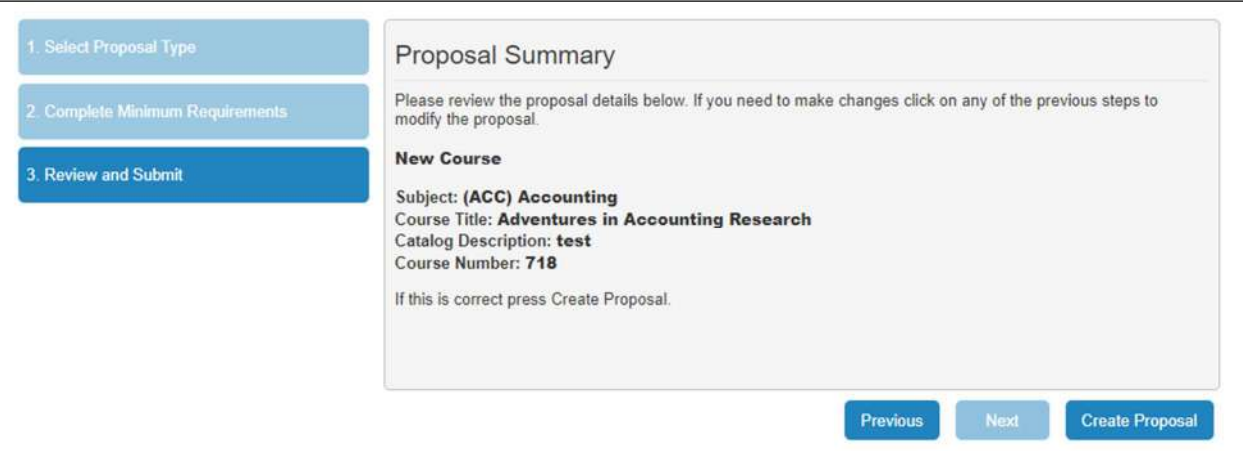

A new proposal will be created. Complete the proposal, selecting each dark gray tab on the left to navigate between sections of the proposal. For additional details on proposal function, see the **Proposal Functions and Features** (page 50) section of this guide. When the proposal is complete, click **Launch** to move the proposal into the approval process.

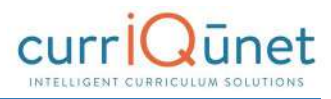

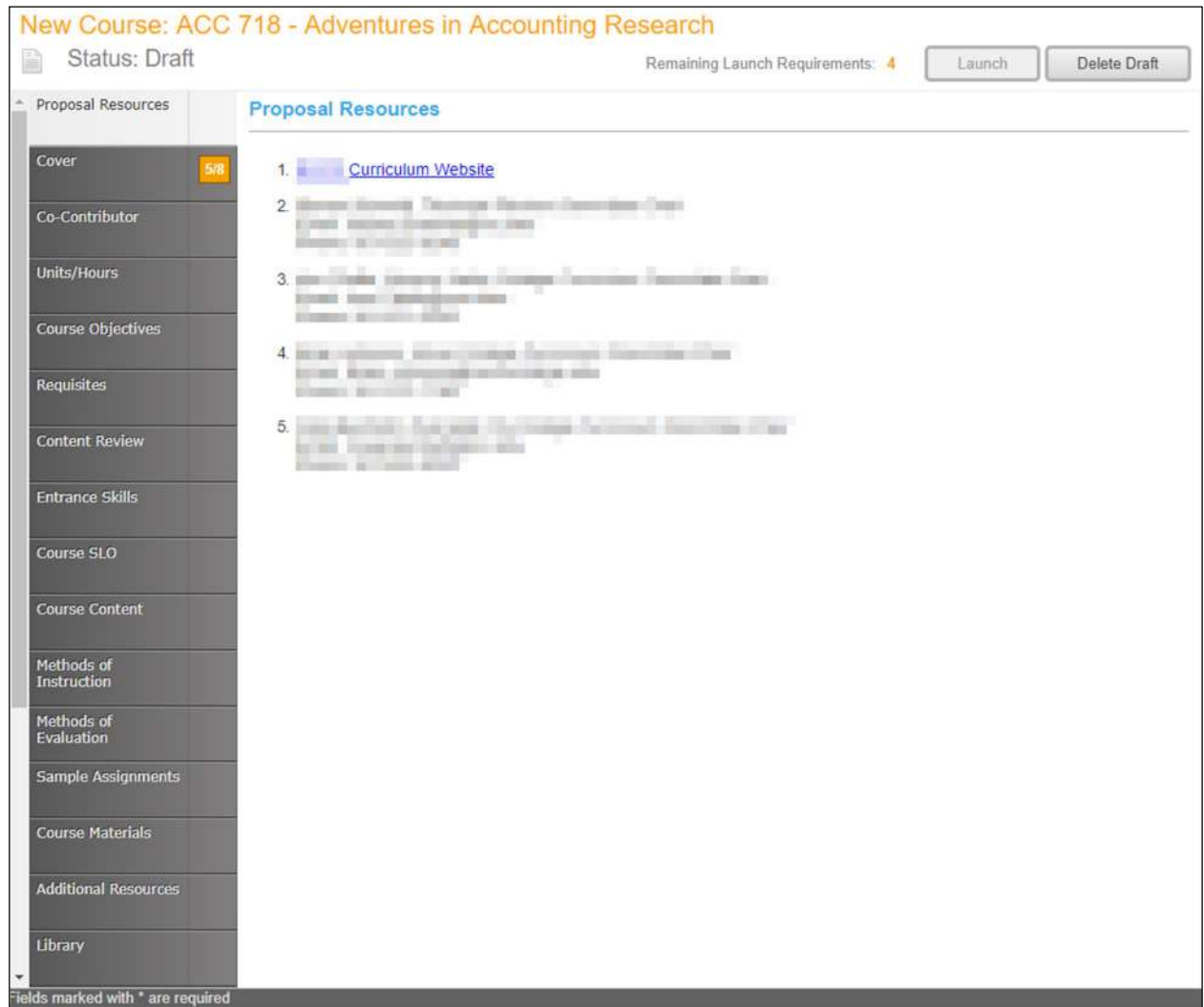

#### **Modify or Deactivate Courses**

To create a modification or deactivation proposal for an existing course, click **Create Proposal.**

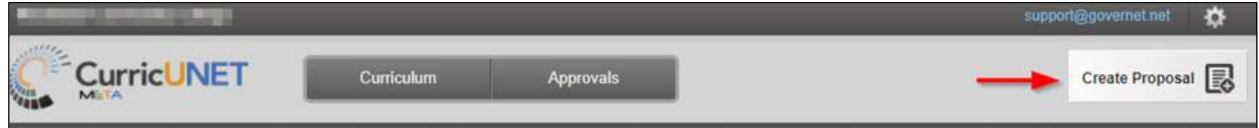

Select the modification or deactivation **Proposal Type** from the dropdown menu and click **Next**.

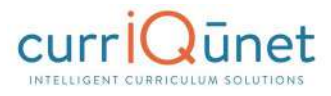

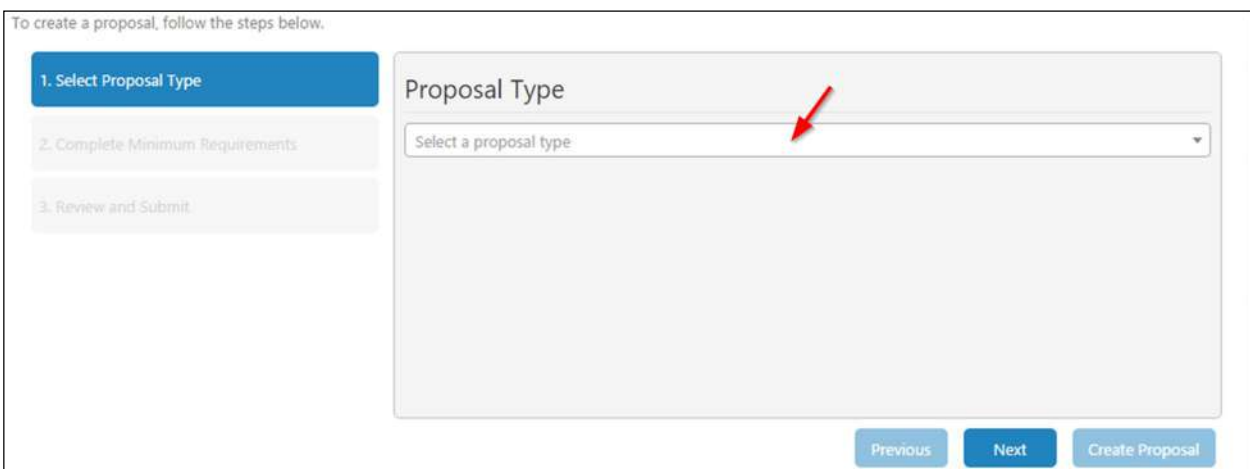

Use the dropdown menu to choose the **Subject and/or e**nter any search terms related to the **Course Title** you are searching. If you do not know the title, click the **Search** button after making the **Subject** selection.

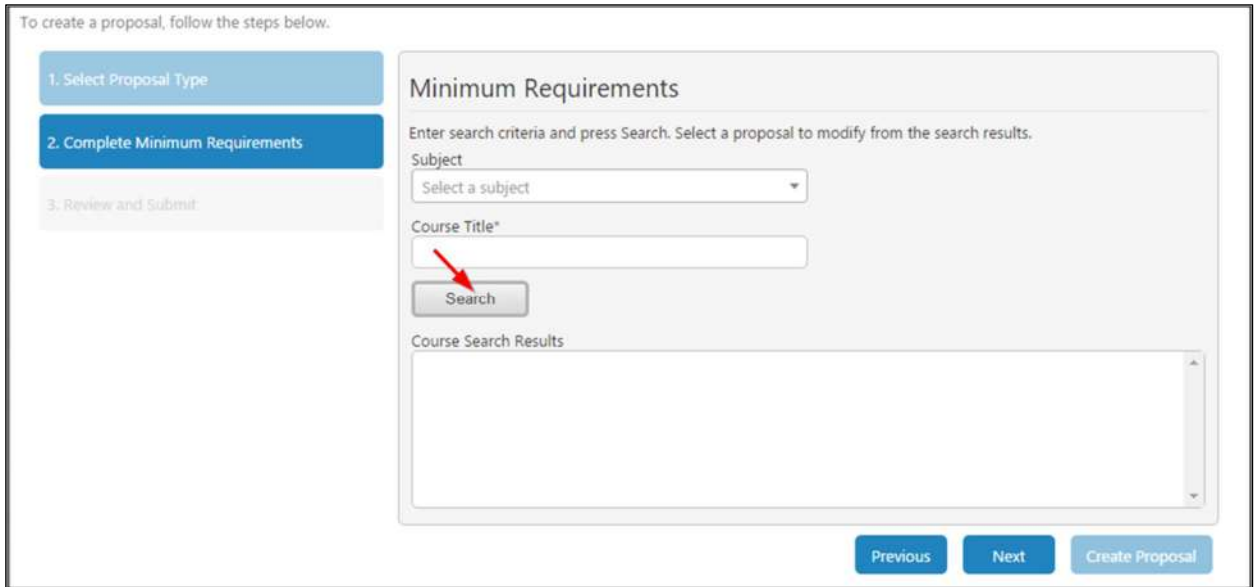

When you select the **Search** button, you will see a list in the **Course Search Results** textbox for that subject. It may be necessary to use the scroll bar to view all options. Mandatory fields are marked with an asterix (\*). Click the course to be modified. The title will be highlighted blue. Click **Next**.

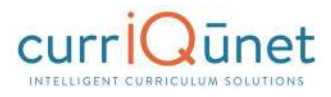

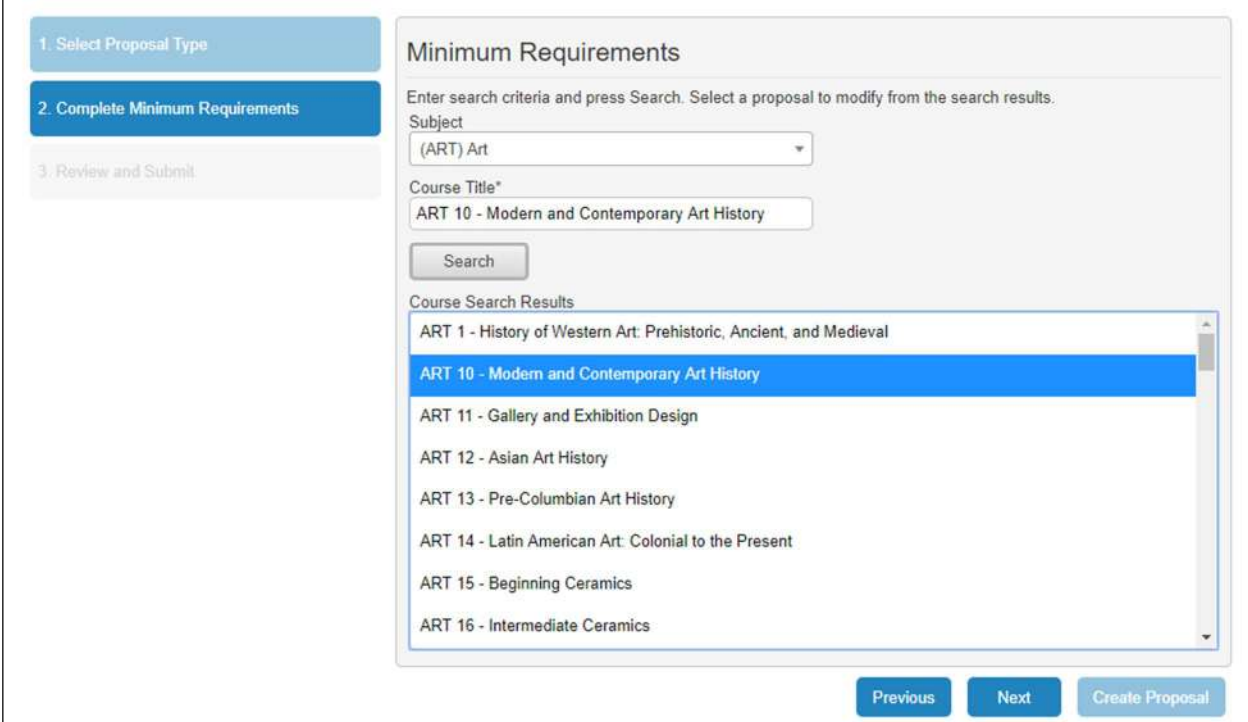

## Confirm that course selected is correct, and then click **Create Proposal.**

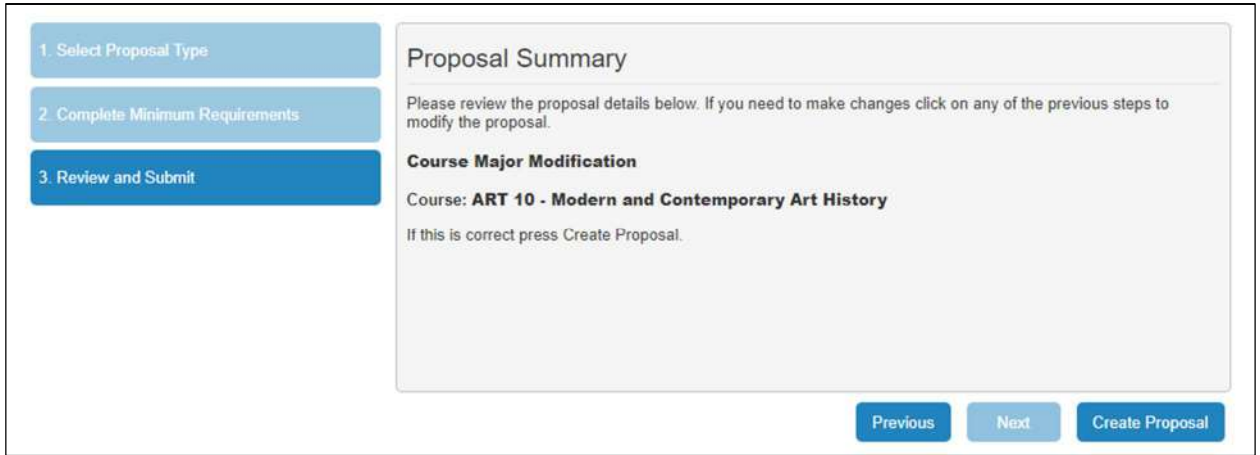

A proposal of the new course version will be created. Complete the proposal, selecting each dark gray tab on the left. For additional details on proposal function, see the **Proposal Functions and Features** section of this guide. When the proposal is complete, click **Launch** to move the proposal into the approval process.

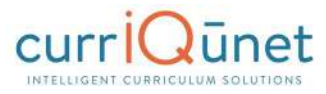

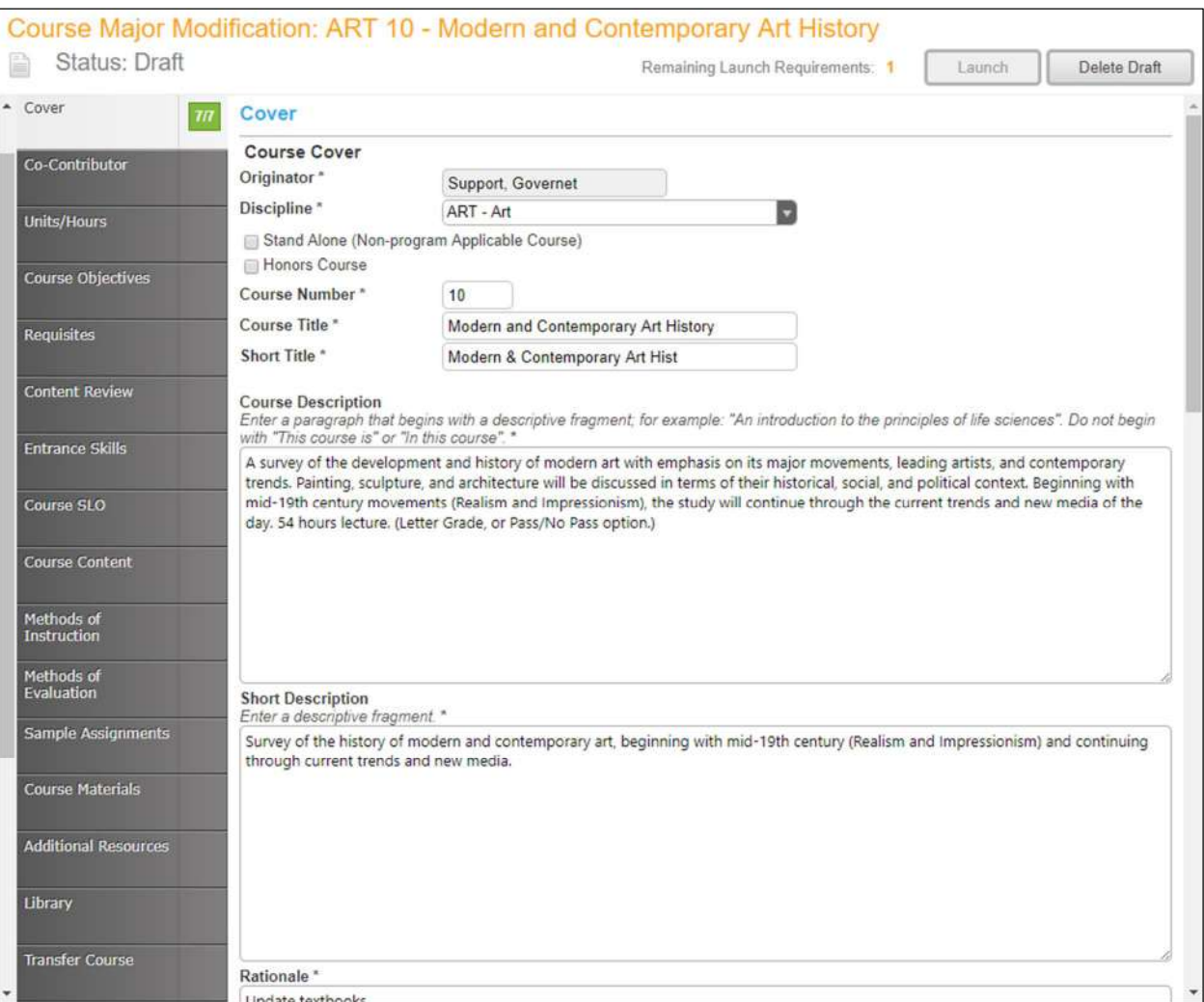

# **Program or Degree**

To create a proposal for a new degree, click the **Create Proposal** button on the home screen.

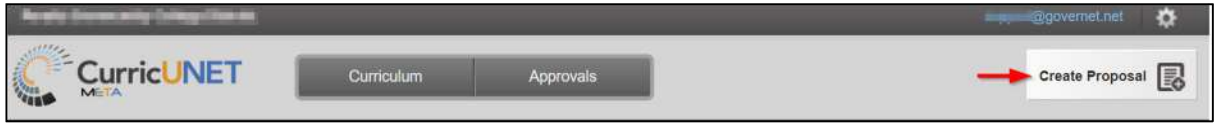

From the dropdown menu (1) select the **Proposal Type**, for **Courses**, **Programs**, **Assessments**, or **Program Reviews**. You may also type keywords in the textbox (2) to narrow your search options.

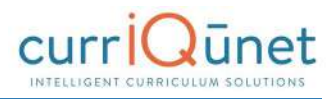

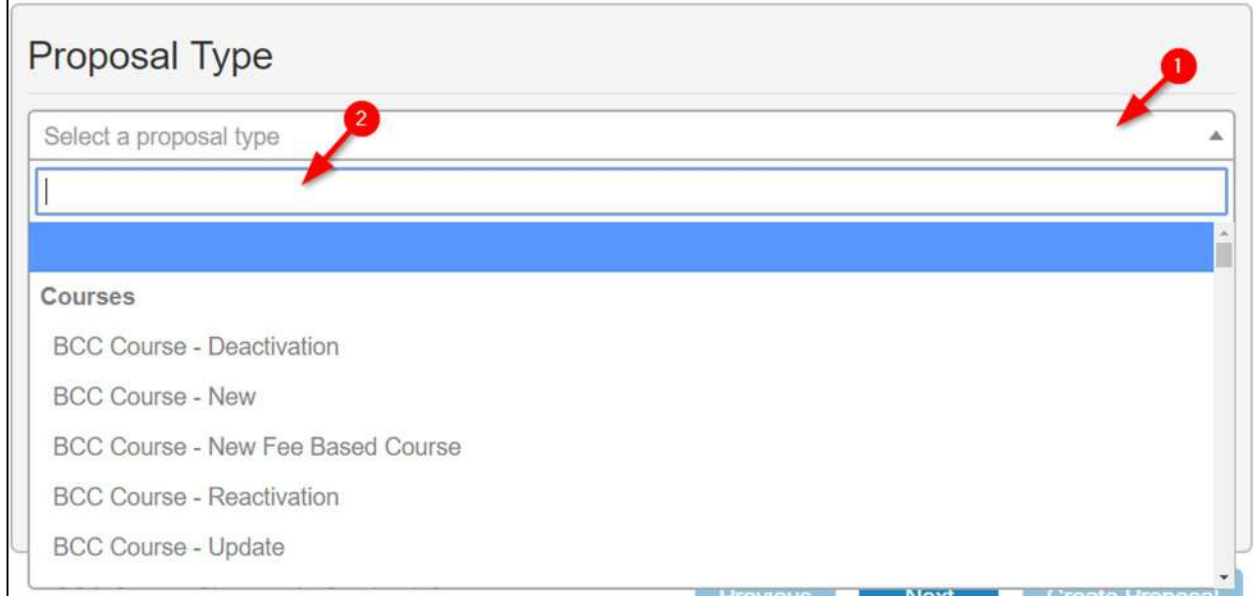

## Click the **Next** button when complete.

Work your way through the dialogs. Items marked with an asterisk (\*) are required. As you complete each step, click the **Next** button. At any time, if you wish to make changes to a previous step, you may go backstep using the **Previous** button.

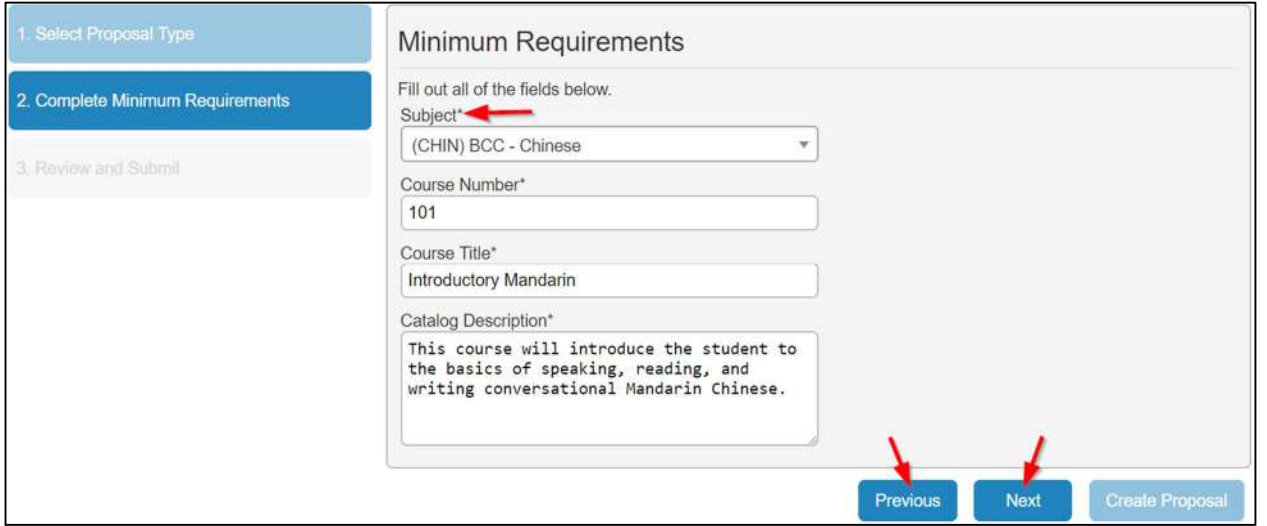

Once the proposal has been created, you will be taken to the Draft Proposal Form, shown below.

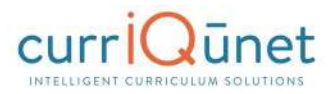

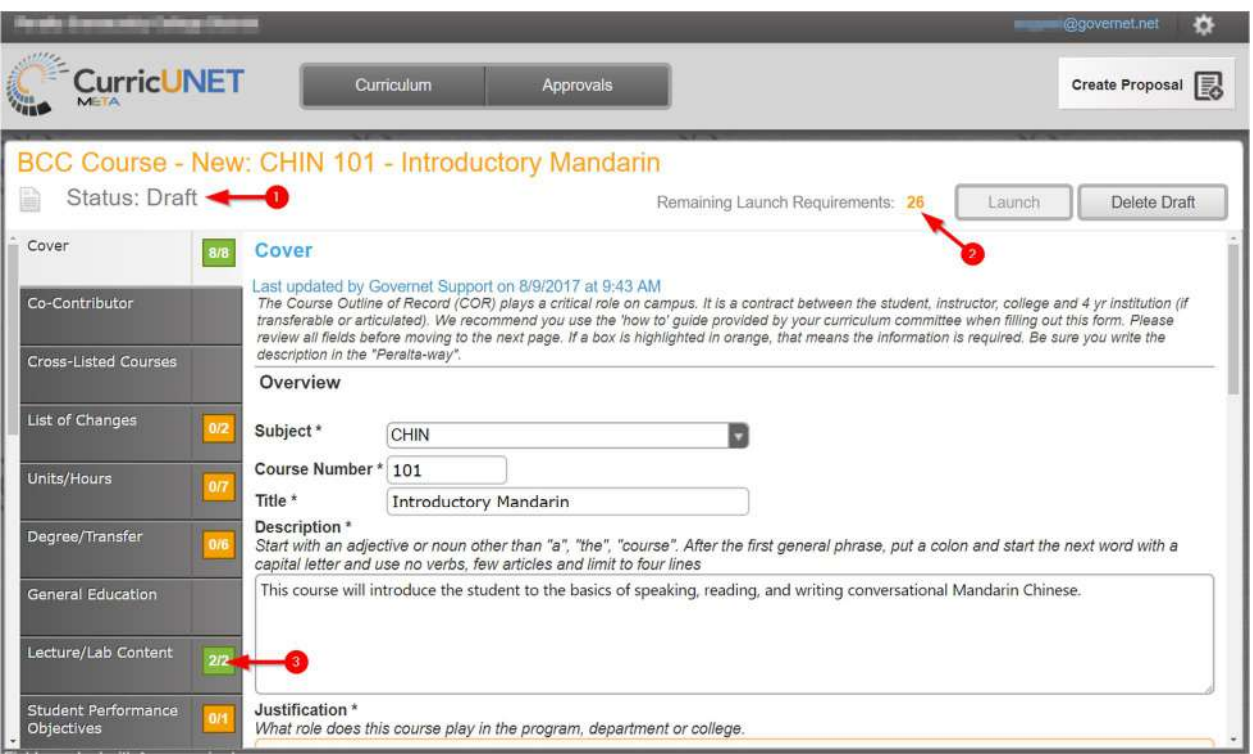

The parts of the **Cover Page** include the **Draft Status** (1), the remaining **Launch Requirements** (2) and the individual **Sections** of the proposal (3). **Badges** (also 3) indicate how many items in each section exist, and how many need to be completed in that particular section. When all items are completed, the badge will change from yellow to green. The number of remaining launch requirements will also change accordingly.

When completed, you will be able to launch or delete the proposal.

#### **New Programs**

Creating a new program proposal requires the same steps as creating a new course proposal. To create a proposal for a new program, click the **Create Proposal** button on the home screen.

- 1. Select the type of Program you desire. Click the **Next** button.
- 2. Complete the **Minimum Requirements** page. Click **Next**. Review the **Proposal Summary**, and if it is correct, click Create **Proposal**.
- 3. From there, complete the **Draft Proposal Form** as you would for a degree proposal.
- 4. When finished, you may **Launch** or **Delete** the proposal draft.

#### **Modify or Deactivate Programs**

To modify or deactivate a program, begin by clicking **Create Proposal**.

From the **Proposal Type** dropdown menu, select the option you desire (**Deactivation**, for example). Depending on your institution, there may be a variety of modifications or deactivation types.

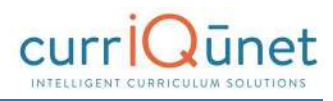

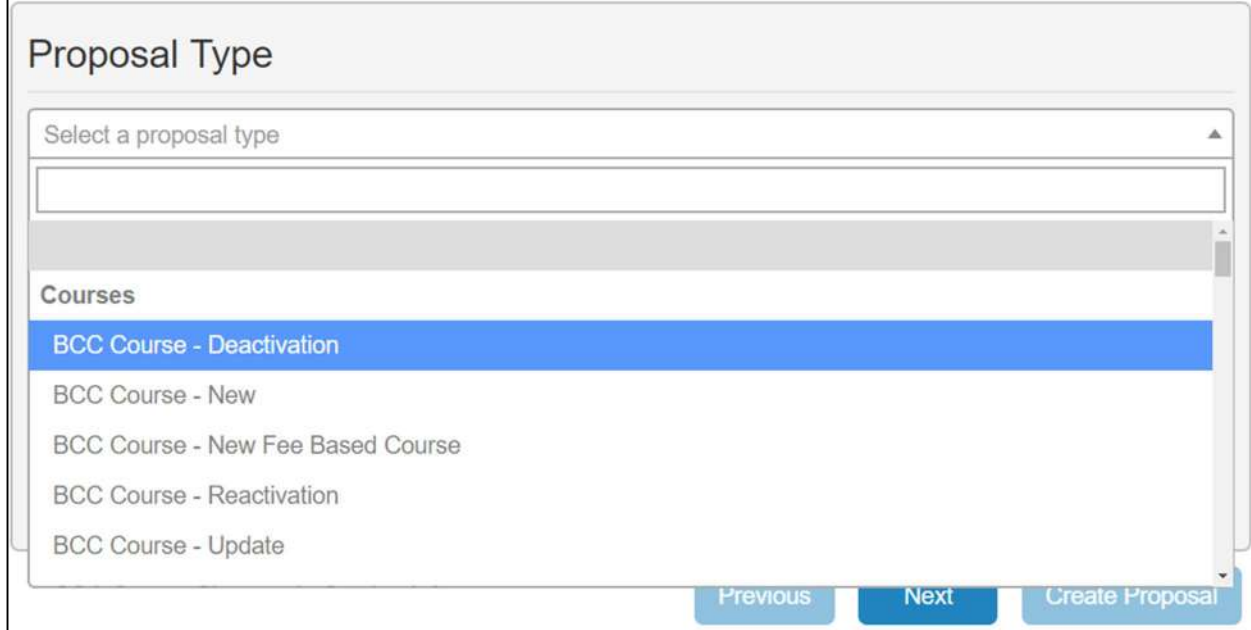

## Click **Next**.

From the Minimum Requirements window, choose the Subject, and Course Title.

META will display a list of courses that meet your search criteria.

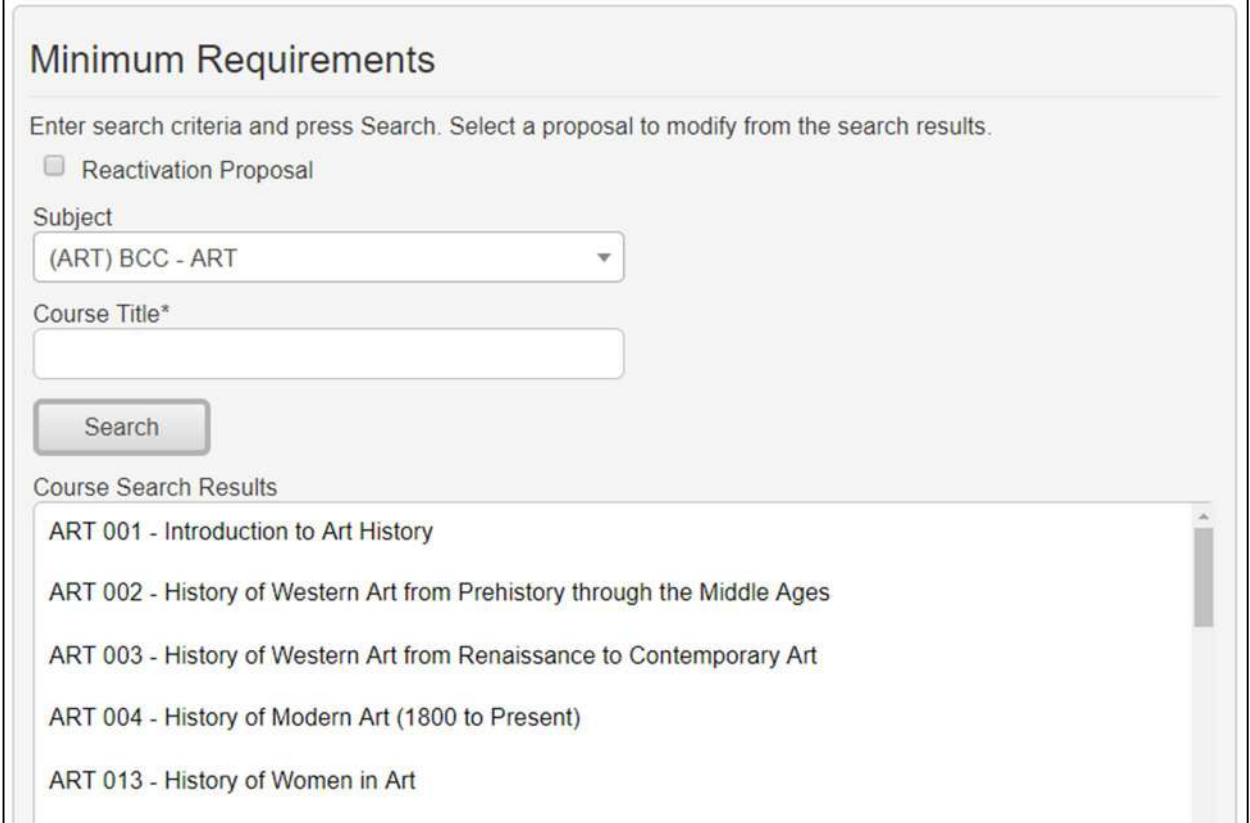

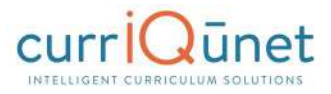

## Select a specific course and click **Next**. META will display the **Proposal Summary**.

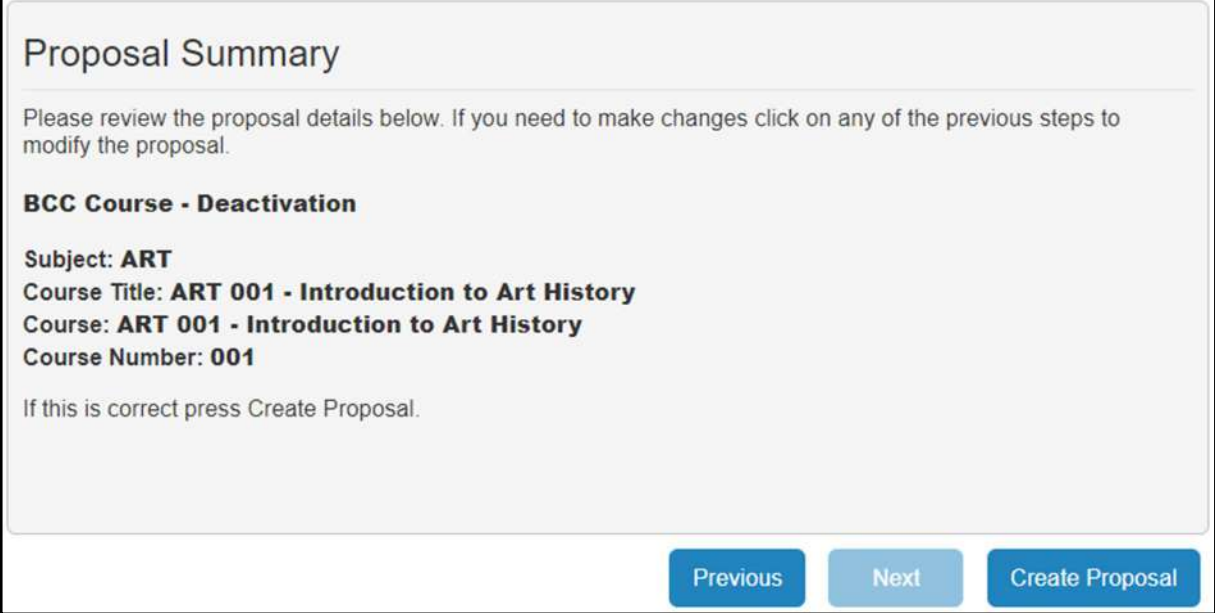

If you are satisfied with the proposal, click **Create Proposal**. META will display the **Draft Proposal Form**. If not, use the **Previous** button to back up and make changes.

Review the **Draft Proposal Form.** You are able to modify items in the text entries if necessary. When you are satisfied with the proposal, click the **Launch** button. Otherwise, click **Delete Draft**.

# **Cloning**

#### **What is Cloning?**

Cloning is an optional META feature that must be requested by Admin users.

The process of cloning is actually the extraction of the data in an existing proposal (either a course or a program proposal) into a new proposal. Cloning is different than simply copying an entity. Copying an entity simply creates another instance of that entity. Cloning creates an entirely new entity.

#### **Cloning a Proposal**

Log in to META as you normally would.

On the META homepage, click the **Create Proposal** button.

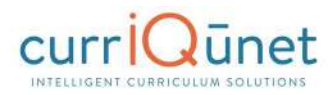

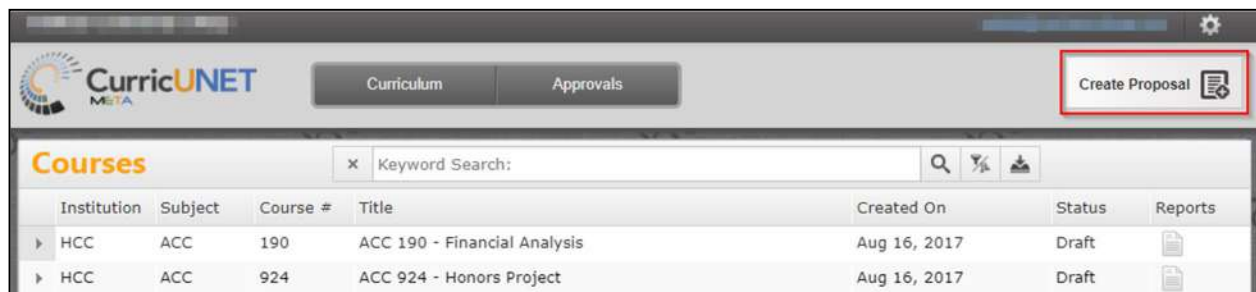

# On the Create Proposal Page, select the **Proposal Type** you wish to create.

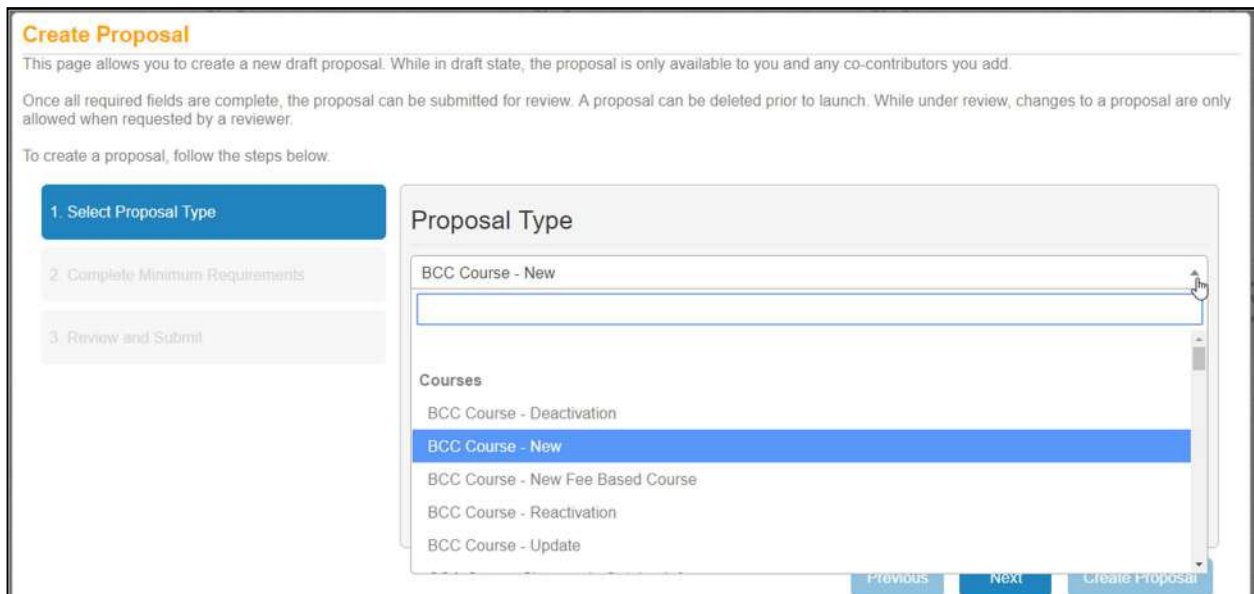

Click **Next**. This will take you to the Minimum Requirements Page. Click the **Find Proposal**  button. Note, you can only clone proposals which are set up for cloning. If the **Find Proposal** button does not appear, the proposal you have selected is not set up for cloning.

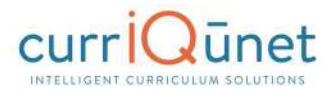

#### **Create Proposal**

This page allows you to create a new draft proposal. While in draft state, the proposal is only available to you and any co-contributors you add.

Once all required fields are complete, the proposal can be submitted for review. A proposal can be deleted prior to launch. While under review, changes to a proposal are only allowed when requested by a reviewr.

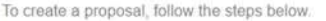

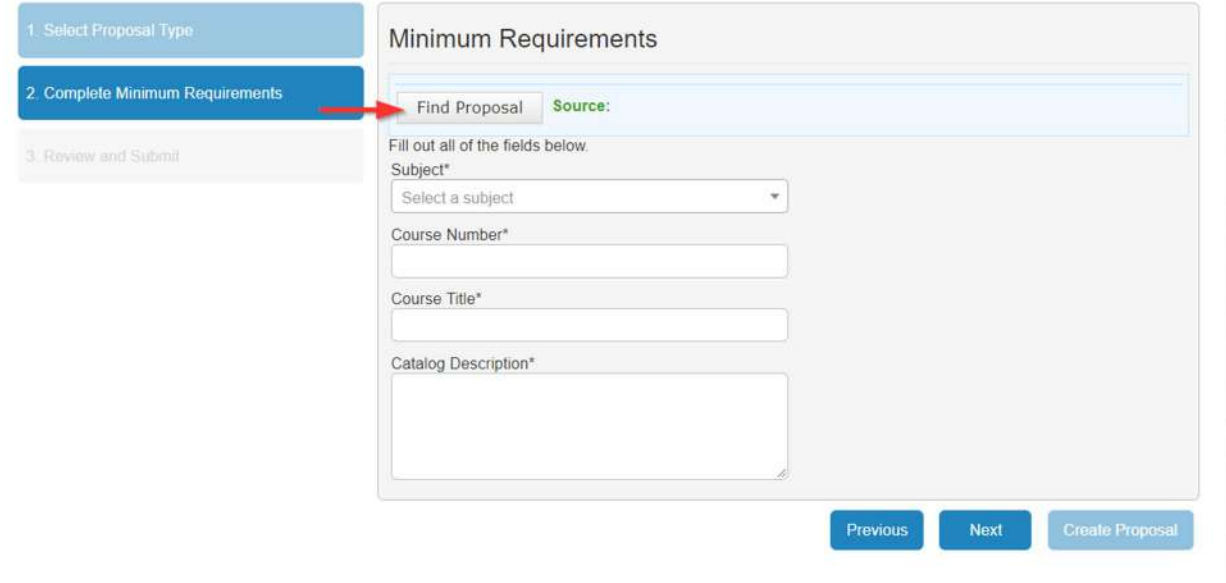

In the **Search Proposals Window**, choose the desired subject from the **Subject Filter** dropdown menu.

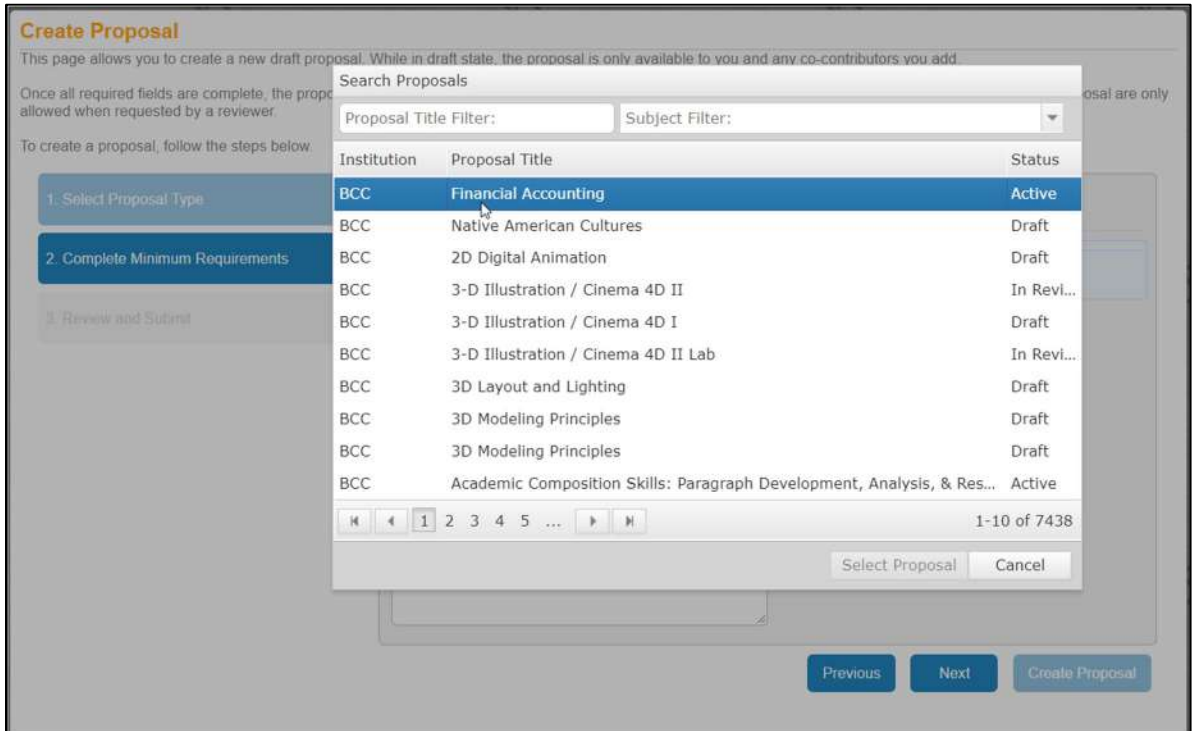

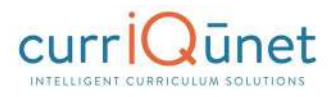

META will display a list of course proposals. Choose the proposal you wish to clone from this list, and click **Select Proposal**. Make sure you are selecting an active proposal, not a draft. META will then populate the data into the minimum Requirements fields. Click **Next**.

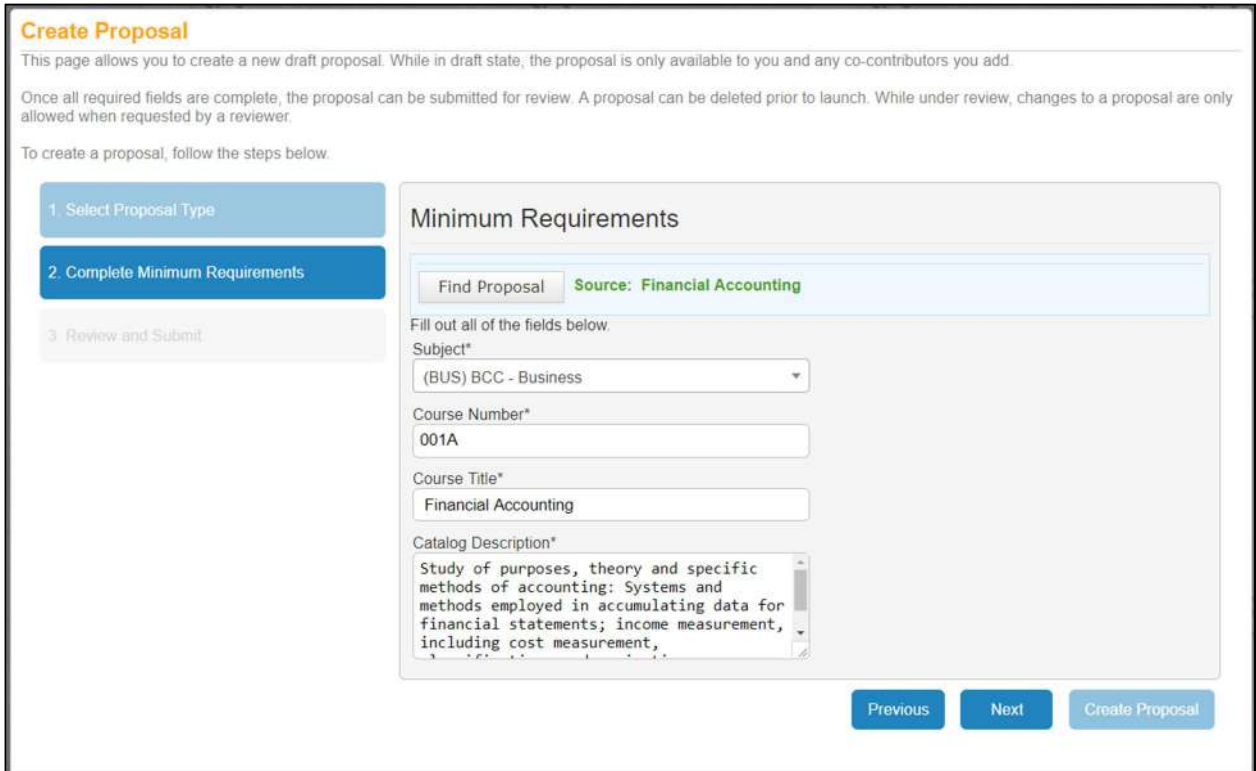

From here you will be taken to the Proposal Summary. Note that the proposal information has been filled in with data from the proposal you have cloned.

If your chosen course is active, you may need to choose a different course number to differentiate it from the original course. In this case, you will see the following warning in the bottom of the Minimum Requirements window:

An active course already exists in the catalog for this subject and course number. To modify the active course, go back and select a modification or deactivation proposal type.

In this case, change the **Course Number** appropriately, and click **Next**. You will be taken to the Proposal Summary page. If the information on the summary page is correct, click **Create Proposal**. If not, use the **Previous** button to return to the appropriate step and make corrections. Do NOT use your browser's **Back** button.

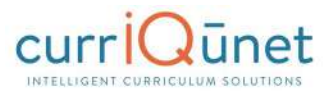

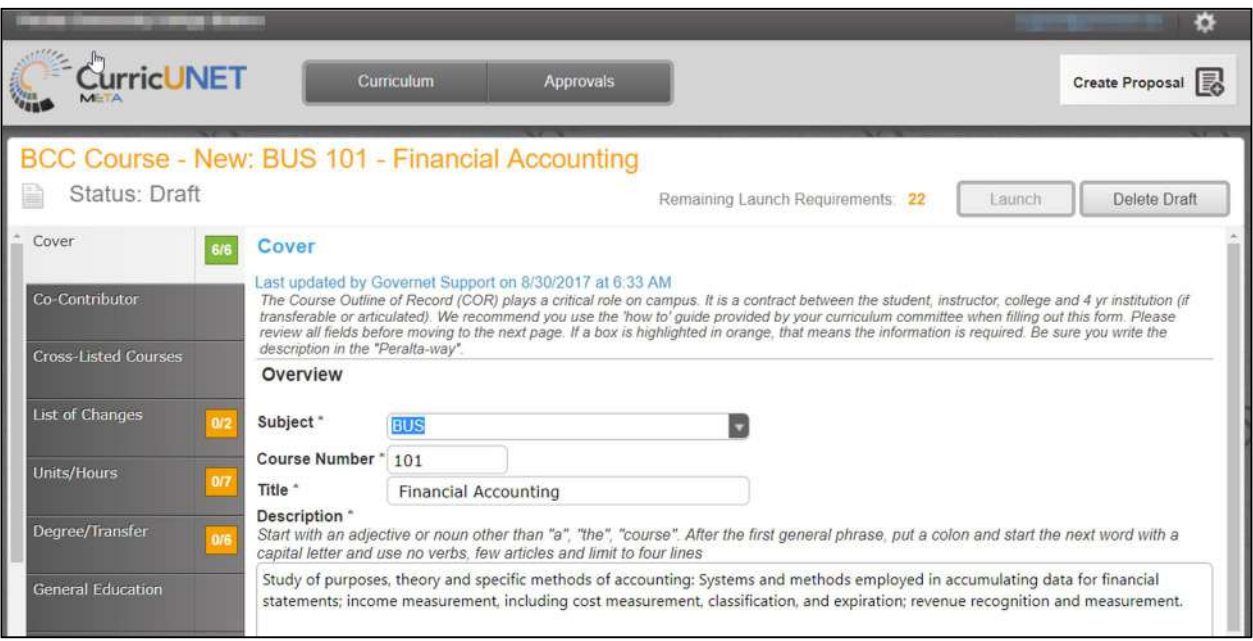

Click **Next**. You will be taken to the Proposal Draft Form.

Complete the newly-cloned proposal as normal, and launch or delete the draft.